**This document is the new version of [this](http://drive.google.com/open?id=1QbYq1y23KS23og6MODNQkIOyQwNGgnRPUYu58gnnnjc).**

# Setup Step 1.7 v2 **Setting up the Buffalo access point**

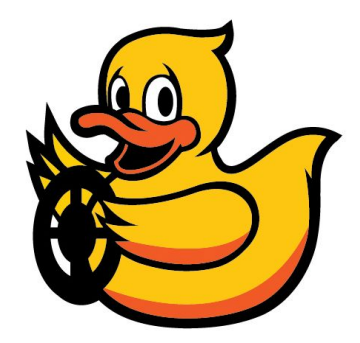

Step 1: Obtain [unopened](#page-0-0) Buffalo Step 2: [Unboxing](#page-1-0) Step 3: [Warning](#page-1-1) sign Step 4: [labeling](#page-3-0) Step 6: [Connection](#page-4-0) Step 7: [Firmware](#page-6-0) update Step 8: Execute "Local network [configuration"](#page-7-0) Step 9: Execute "Internet connection [configuration"](#page-8-0) Step 10: Verifying the network [configuration](#page-10-0) Step 11: [Configuring](#page-11-0) the laptop Step 11a: [Configure](#page-11-1) Ubuntu native Step 11b: Configure [Ubuntu/Virtualbox](#page-11-2) Step 11c: Configure [Ubuntu/VMWare](#page-12-0)

### **Step 0: Remove the Canakit or any other wifi adapter from the Pi**

### <span id="page-0-0"></span>**Step 1: Obtain unopened Buffalo**

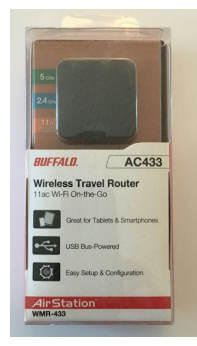

<span id="page-1-0"></span>**Remember to add "1" to the corresponding column in this lab [document](https://docs.google.com/spreadsheets/d/1b0MnJuNeL4HfGjDMMum1U93aWn7UlCMOJ2u9ecMsNBE/edit?usp=sharing).**

## **Step 2: Unboxing**

Be careful and do not destroy the box (we might return these).

Separate this stuff and keep it safe in a Duckiebox in 226:

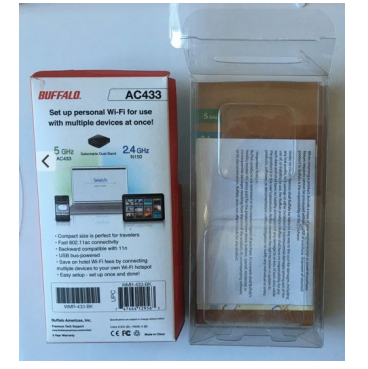

These are the parts that the students will get:

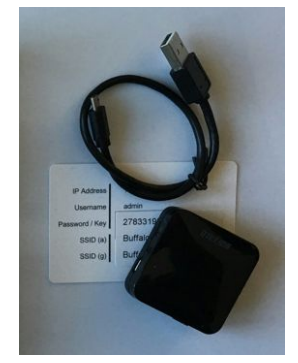

<span id="page-1-1"></span>**Remember to add "1" to the corresponding column in this lab [document](https://docs.google.com/spreadsheets/d/1b0MnJuNeL4HfGjDMMum1U93aWn7UlCMOJ2u9ecMsNBE/edit?usp=sharing).**

## **Step 3: Warning sign**

The Raspberry Pi will be damaged by the Buffalo. Therefore, we put a warning sign.

#### Simplest way:

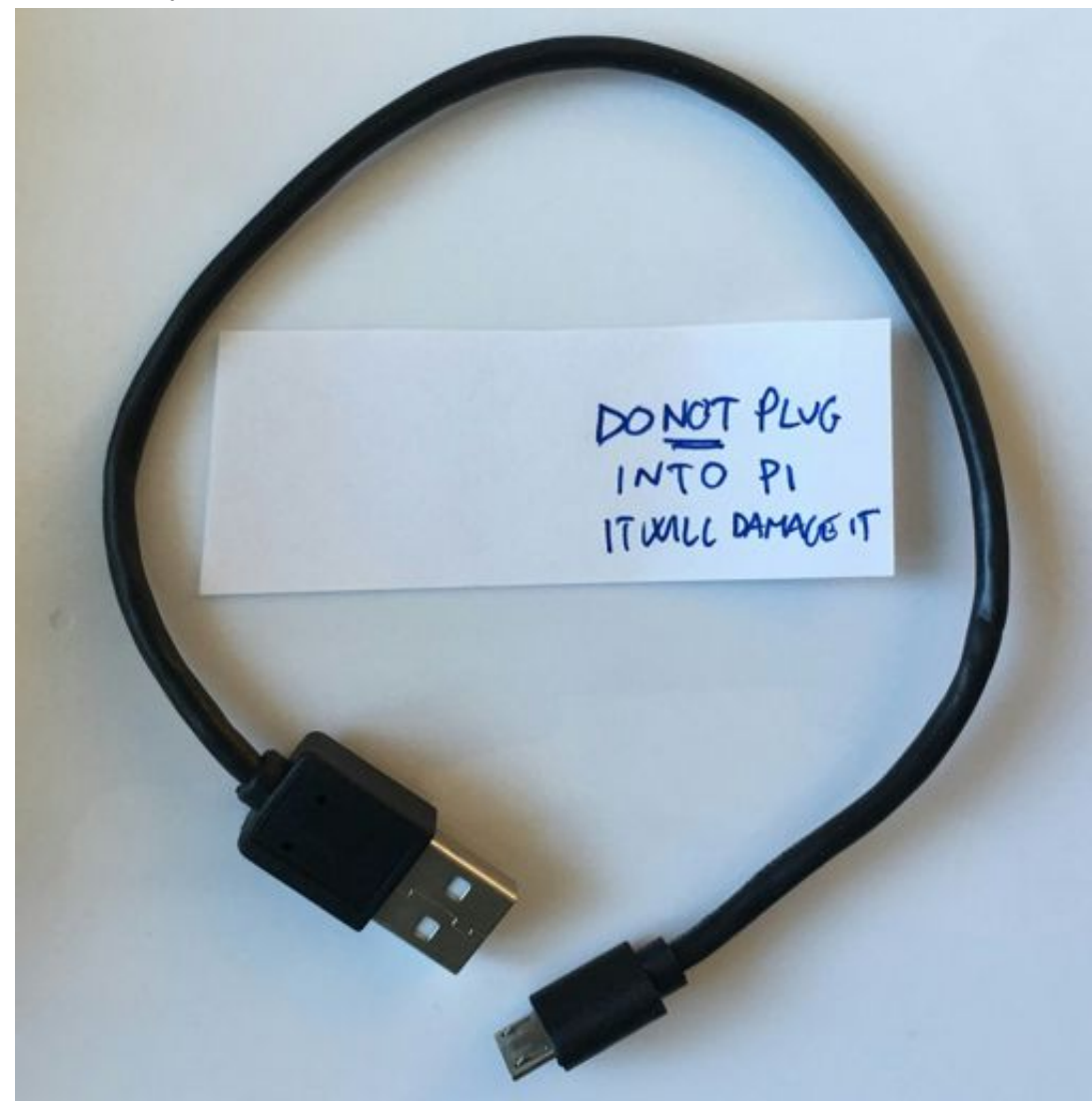

Then attach with clear tape:

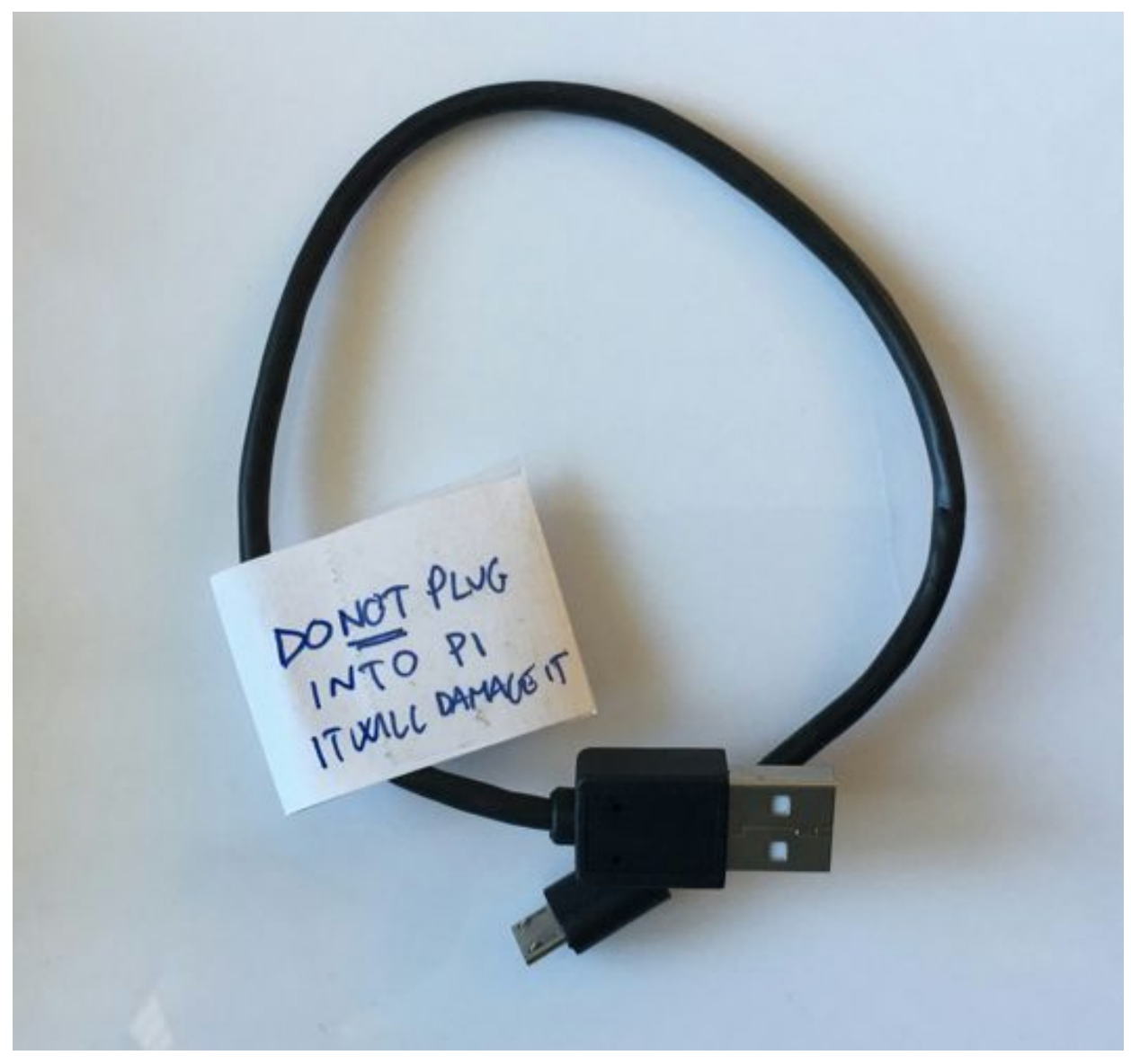

<span id="page-3-0"></span>**Remember to add "1" to the corresponding column in this lab [document](https://docs.google.com/spreadsheets/d/1b0MnJuNeL4HfGjDMMum1U93aWn7UlCMOJ2u9ecMsNBE/edit?usp=sharing).**

### **Step 4: labeling**

We assign each Buffalo to a robot and we record the important data in the Scuderia document.

Go to the [Scuderia](http://drive.google.com/open?id=1PZv7NaHG4sufy2vfNZ817xU82VV6wmIdEGGMdbmHcXE) and find the first student robot without the Buffalo columns filled.

Trying to connect. To edit offline Put the information in the columns.

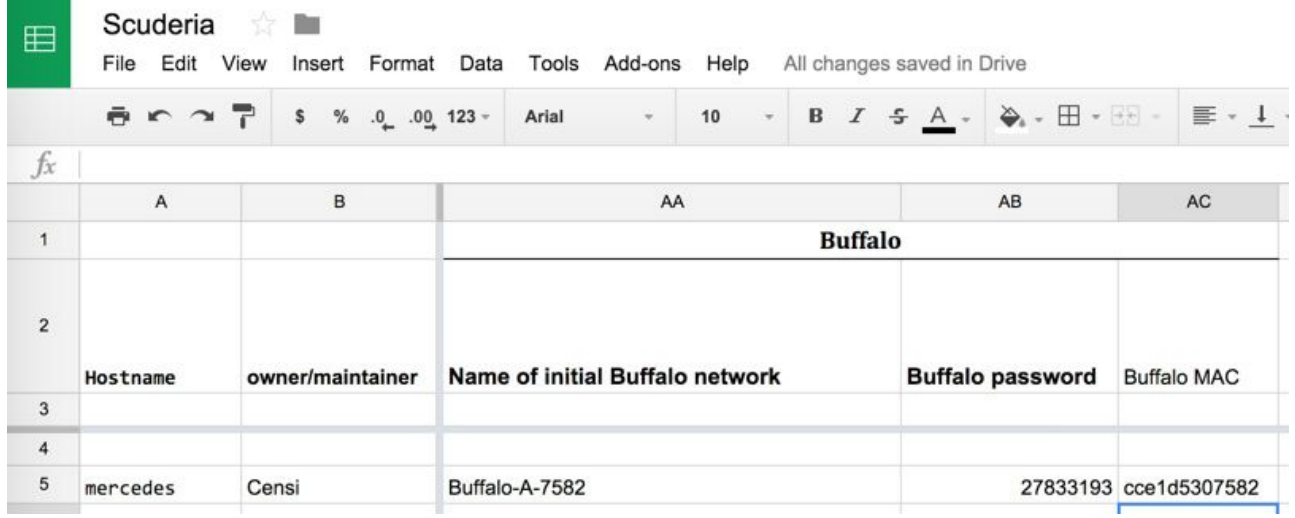

This information (network name, password, MAC) is written on the back of the Buffalo. The card that comes with it contains the name of the network and password but not the MAC.

Then put a label on the Buffalo.

The label should say exactly this:

<robot> SSID: < robot >-5 PWD: "quackquack"

This is what it looks like. **Remember to add "1" to the corresponding column in this lab [document](https://docs.google.com/spreadsheets/d/1b0MnJuNeL4HfGjDMMum1U93aWn7UlCMOJ2u9ecMsNBE/edit?usp=sharing).**

### **Step 5: Download firmware:**

We need firmware 1.3. The bin is in duckietown-data: [https://www.dropbox.com/s/r1s3xirhy36vo47/wmr433us\\_130.bin?dl=1](https://www.dropbox.com/s/r1s3xirhy36vo47/wmr433us_130.bin?dl=1) Finish the download before continuing to the next step. **Remember to add "1" to the corresponding column in this lab [document](https://docs.google.com/spreadsheets/d/1b0MnJuNeL4HfGjDMMum1U93aWn7UlCMOJ2u9ecMsNBE/edit?usp=sharing).**

### <span id="page-4-0"></span>**Step 6: Connection**

**Choice:**

- **if your computer has 5ghz wifi, make sure the switch on the side of the buffalo is on "5 GHz". It is called duckietown5. Otherwise make sure that your network connects to duckietown**
- **otherwise set it to 2.4 Ghz**

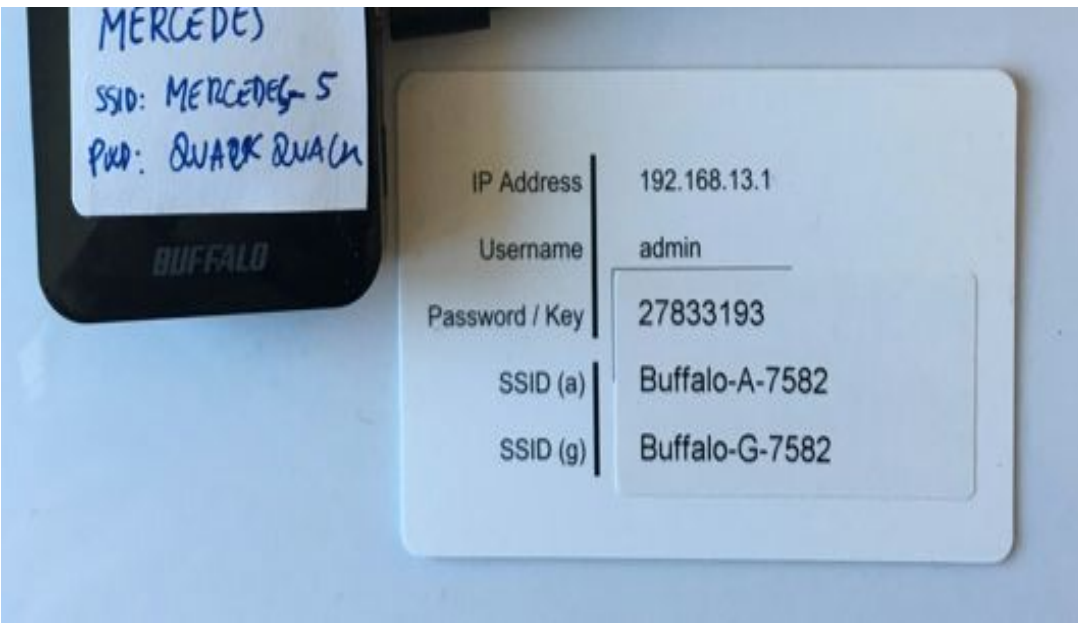

Plug the **usb**cable of the Buffalo into the battery (**not the PI see warning sign**).

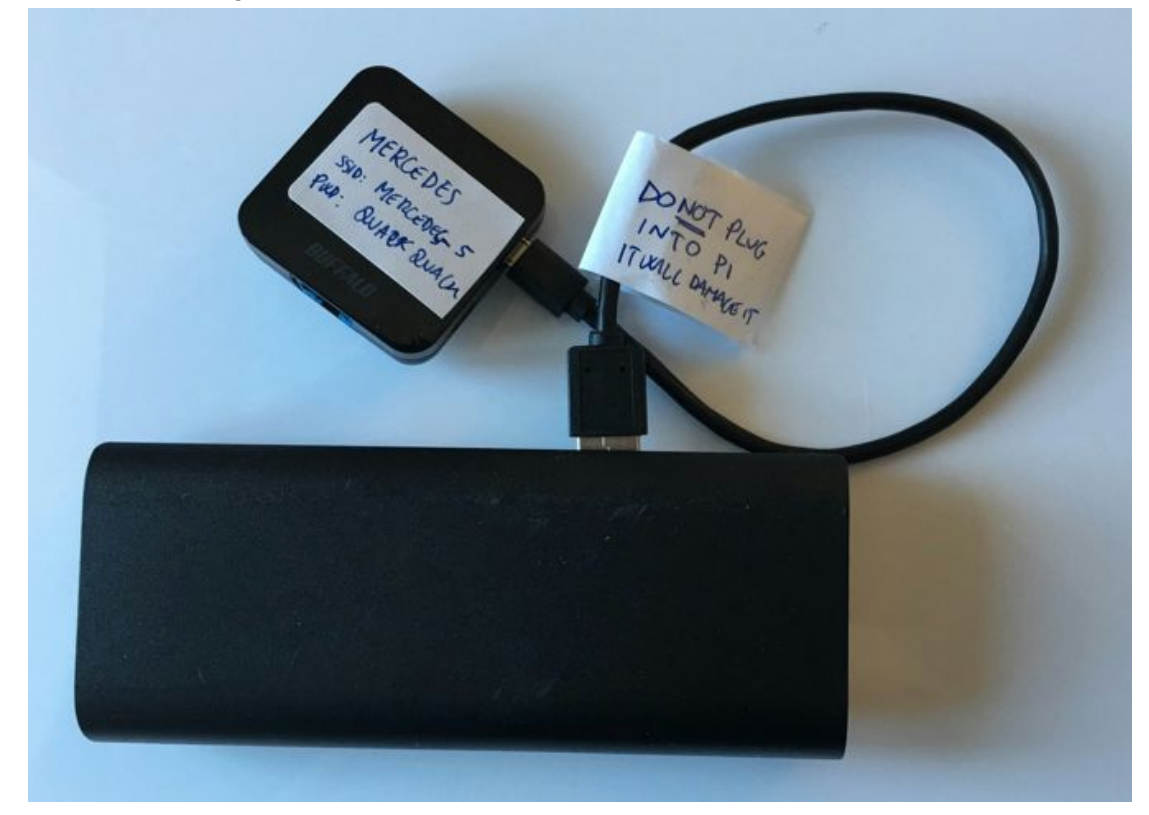

Make sure the lights are lit.

Plug one end of the short ethernet cable to the Buffalo, and the other to the Pi.

Now use your laptop to connect to the SSID that you noted before (in Scuderia). It will ask you for a password.

Once connected, connect to 192.168.13.1. Use user "admin" and password as before.

 $-192.168.13.1$ •" **•" BUFFALD Setup Wizard** The setup wizard will guide you through **Setup Wizard** configuring the AirStation for the first time. The wizard will guide you through the following **Update Firmware** steps. Start by clicking on Next. • Select an operating mode • Set an SSID  $N\wedge$ • Select an encryption method **Status Next** Cancel Back

You will see something like this:

<span id="page-6-0"></span>**Remember to add "1" to the corresponding column in this lab [document](https://docs.google.com/spreadsheets/d/1b0MnJuNeL4HfGjDMMum1U93aWn7UlCMOJ2u9ecMsNBE/edit?usp=sharing).**

### **Step 7: Firmware update**

We will now use the firmware we downloaded in step 5 to update the Buffalo.

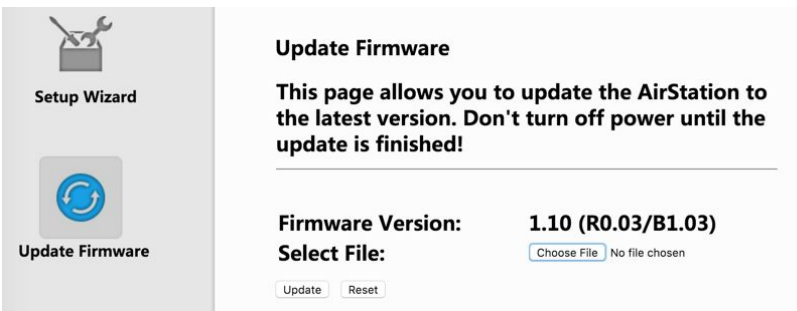

#### Upload the file and wait:

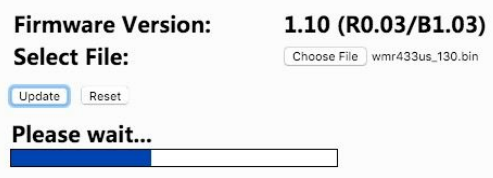

Reconnect to the Buffalo network and go to the same web page.

It should say:

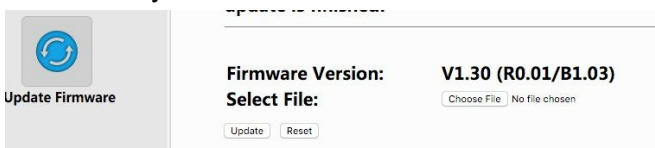

<span id="page-7-0"></span>**Remember to add "1" to the corresponding column in this lab [document](https://docs.google.com/spreadsheets/d/1b0MnJuNeL4HfGjDMMum1U93aWn7UlCMOJ2u9ecMsNBE/edit?usp=sharing).**

# **Step 8: Execute "Local network configuration"**

Now go to Setup wizard (still at 192.168.13.1)

Click **next**.

Select **Local Connection**:

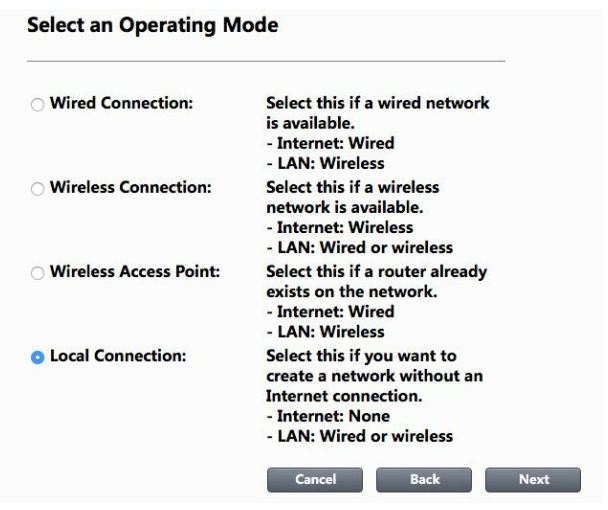

Select the SSID <robot>-5 (if 5Ghz) or <robot>-2 (if 2.4ghz)

(Of course, changing <robot> to the name of the robot)

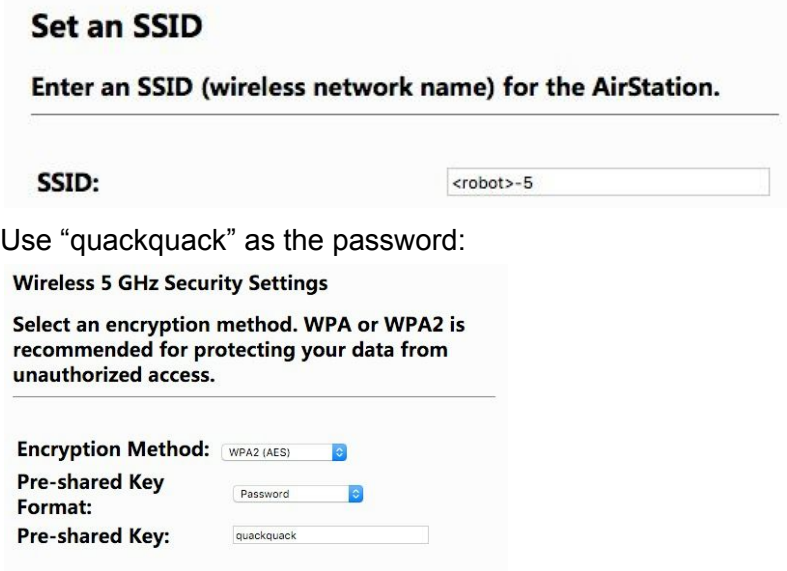

Click **finish**and select **reboot later**in the next screen. **Remember to add "1" to the corresponding column in this lab [document](https://docs.google.com/spreadsheets/d/1b0MnJuNeL4HfGjDMMum1U93aWn7UlCMOJ2u9ecMsNBE/edit?usp=sharing).**

## <span id="page-8-0"></span>**Step 9: Execute "Internet connection configuration"**

**NOTE: This is the new step that we added since last time.**

Go to the setup wizard once again. This time we will select **Wireless Connection**.

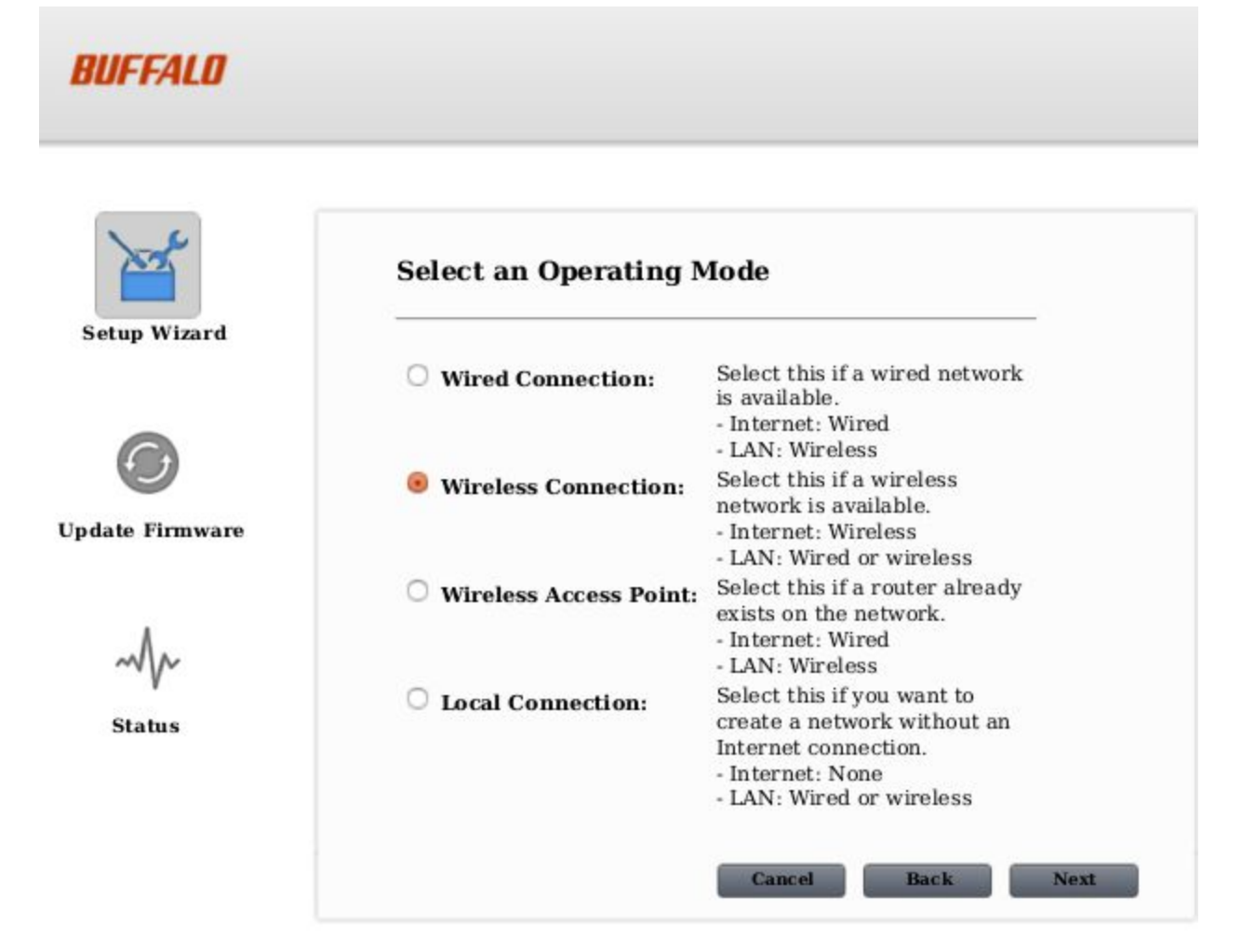

In the next screen click **Search** and select the network that will be your internet connection (duckietown-5).

Click **Next**, select your encryption method (no encryption for many of these networks) and click **Finish**.

The Buffalo will now share this internet connection with both the Pi and your computer. You may have to repeat this step (and only this step) when you move between buildings.

**Remember to add "1" to the corresponding column in this lab [document](https://docs.google.com/spreadsheets/d/1b0MnJuNeL4HfGjDMMum1U93aWn7UlCMOJ2u9ecMsNBE/edit?usp=sharing).**

## <span id="page-10-0"></span>**Step 10: Verifying the network configuration**

Wait for the Buffalo to reboot. Then connect to the network <robot>-5.

On your laptop, **but not on the virtual machine,**you should be able to ping the router:

```
$ping192.168.13.1
PING 192.168.13.1 (192.168.13.1): 56 data bytes
64 bytes from 192.168.13.1: icmp_seq=0 ttl=64 time=217.857 ms
64 bytes from 192.168.13.1: icmp_seq=1 ttl=64 time=132.172 ms
```
If this works, put a checkmark on the column:

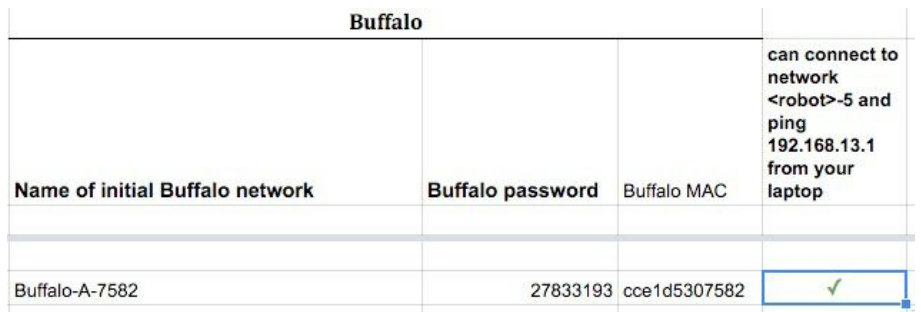

At this point you should also be able to ping your robot:

ping <robot>.local

and this should resolve to a 192.168.13.X address.

You should also be able to connect to the internet from both your computer and robot. Try: ping google.com from both your computer and Pi.

**Remember to add "1" to the corresponding column in this lab [document](https://docs.google.com/spreadsheets/d/1b0MnJuNeL4HfGjDMMum1U93aWn7UlCMOJ2u9ecMsNBE/edit?usp=sharing).**

## **REMOVE THE CANAKIT**

### **REBOOT THE PI**

### <span id="page-11-0"></span>**Step 11: Configuring the laptop**

There are three sections:

- 1) 10a: [configuration](#page-11-3) for Ubuntu Native **this should be painless and work right away**
- 2) 10b: [configuration](#page-11-4) for Virtualbox **this should be painless and work right away**
- 3) 10c: [configuration](#page-12-1) for VMWare **unfortunately there is a bug with the support for multicast; the mDNS (\*.local names) does not work, and we will need to add fixed IPs in the /etc/hosts file.**

#### <span id="page-11-3"></span><span id="page-11-1"></span>**Step 11a: Configure Ubuntu native**

There are no further settings to be done if you are using Ubuntu native.

Connect to the network <robot>-5 or <robot>-2.

You should be able to:

1) Ping the router:

ping192.168.13.1

2) Ping the robot:

ping <robot>.local

and this should resolve to a 192.168.13.X address. **Remember to add "1" to the corresponding column in this lab [document](https://docs.google.com/spreadsheets/d/1b0MnJuNeL4HfGjDMMum1U93aWn7UlCMOJ2u9ecMsNBE/edit?usp=sharing).**

#### <span id="page-11-4"></span><span id="page-11-2"></span>**Step 11b: Configure Ubuntu/Virtualbox**

For Virtualbox, you should use these settings:

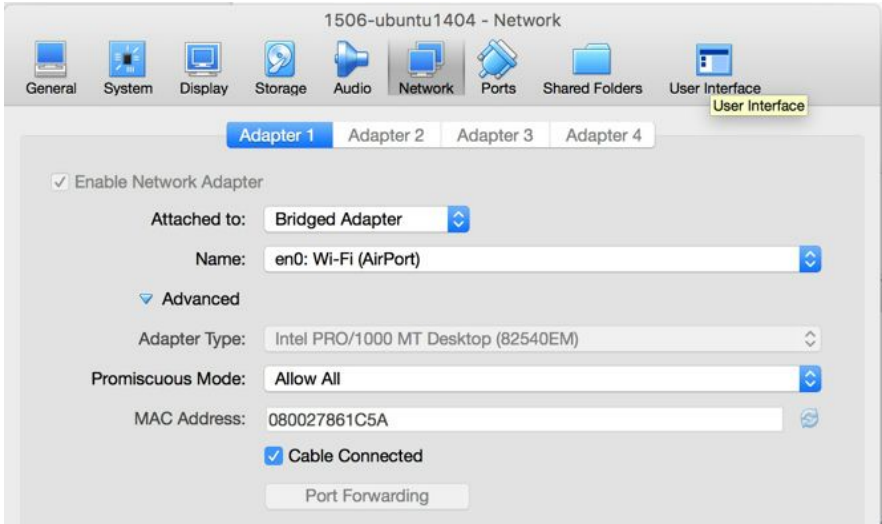

Reboot the virtual machine.

You should be able to:

2) Ping the router:

ping192.168.13.1

2) Ping the robot:

ping <robot>.local

and this should resolve to a 192.168.13.X address. **Remember to add "1" to the corresponding column in this lab [document](https://docs.google.com/spreadsheets/d/1b0MnJuNeL4HfGjDMMum1U93aWn7UlCMOJ2u9ecMsNBE/edit?usp=sharing).**

#### <span id="page-12-1"></span><span id="page-12-0"></span>**Step 11c: Configure Ubuntu/VMWare**

Use "Bridged networking". The IP should look like something like "192.168.13.3":

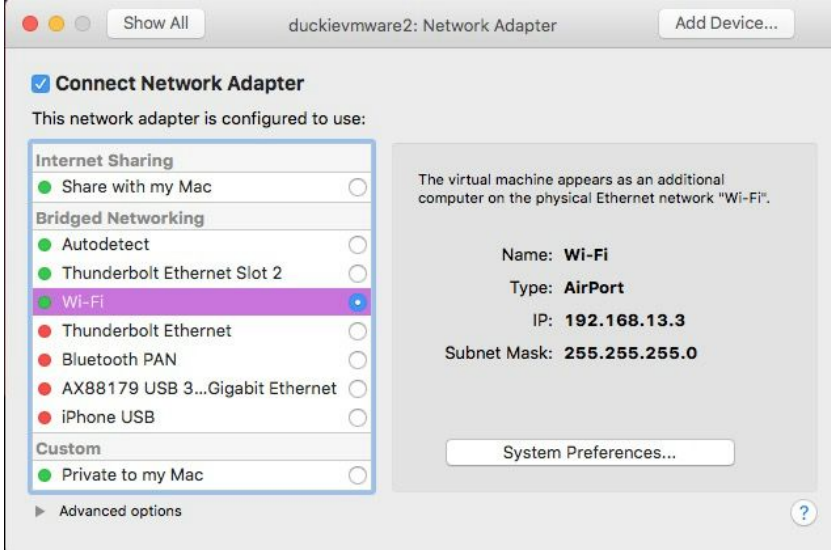

From Ubuntu, the configuration should look something like this:

#### **\$ifconfig**

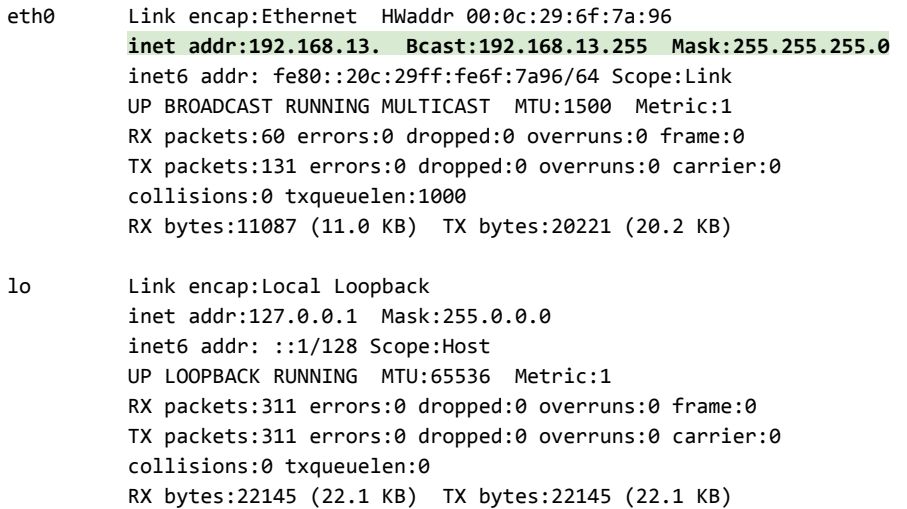

You should be able to:

3) Ping the router:

ping 192.168.13.1

2) Ping the robot using IP:

ping 192.168.13.2

In practice, we have observed that the IP of the robot given by the Buffalo is always 192.168.13.2, because it is the first one to connect to the Buffalo. If this is not true in the future, change the IP above with the new IP address.

You should not be able to ping the robot by name. This is a **VMWare bug.**Multicast does not work properly.

So this **should fail:**

#### ping <robot>.local

The **workaround**is to add the robot name in the /etc/hosts file in VMWare:

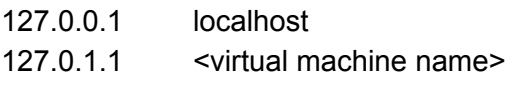

192.168.13.2 <robot>.local

At this point, you should be able to

ping <robot>.local

**xRemember to add "1" to the corresponding column in this lab [document](https://docs.google.com/spreadsheets/d/1b0MnJuNeL4HfGjDMMum1U93aWn7UlCMOJ2u9ecMsNBE/edit?usp=sharing).**

#### Appendix; checklist

(to finish - don't read)

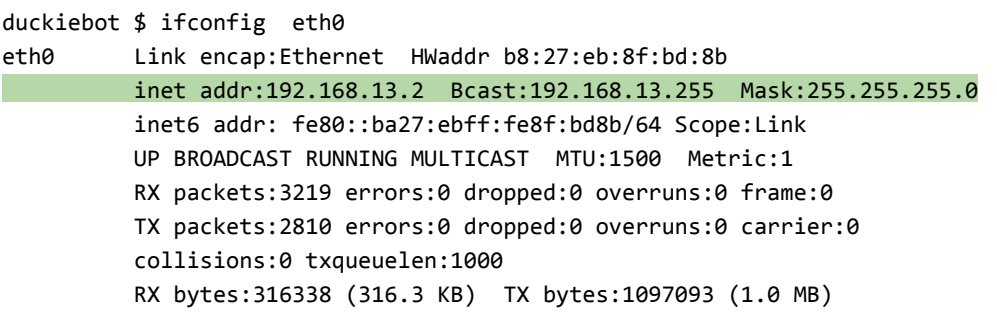

duckiebot \$ ifconfig wlan0

wlan0 Link encap:Ethernet HWaddr 00:0f:60:06:0a:4d

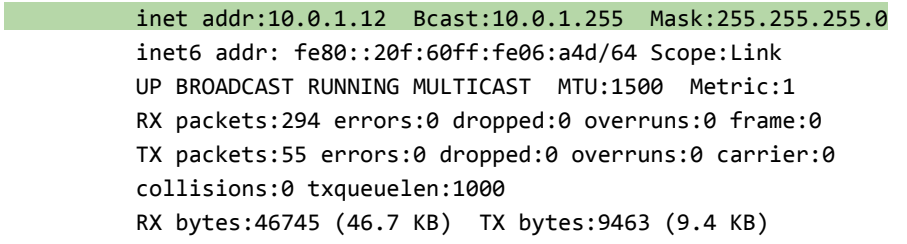

#### duckiebot \$ route -n

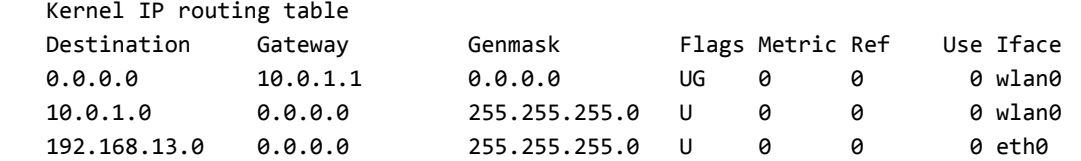

Note: you might need to do this:

sudo route delete default gw 192.168.13.1 sudo route add default gw 10.0.1.1